# PRISE EN MAIN RAPIDE Etnet **La Bibliothèque Permanente** des Éditions Législatives Π

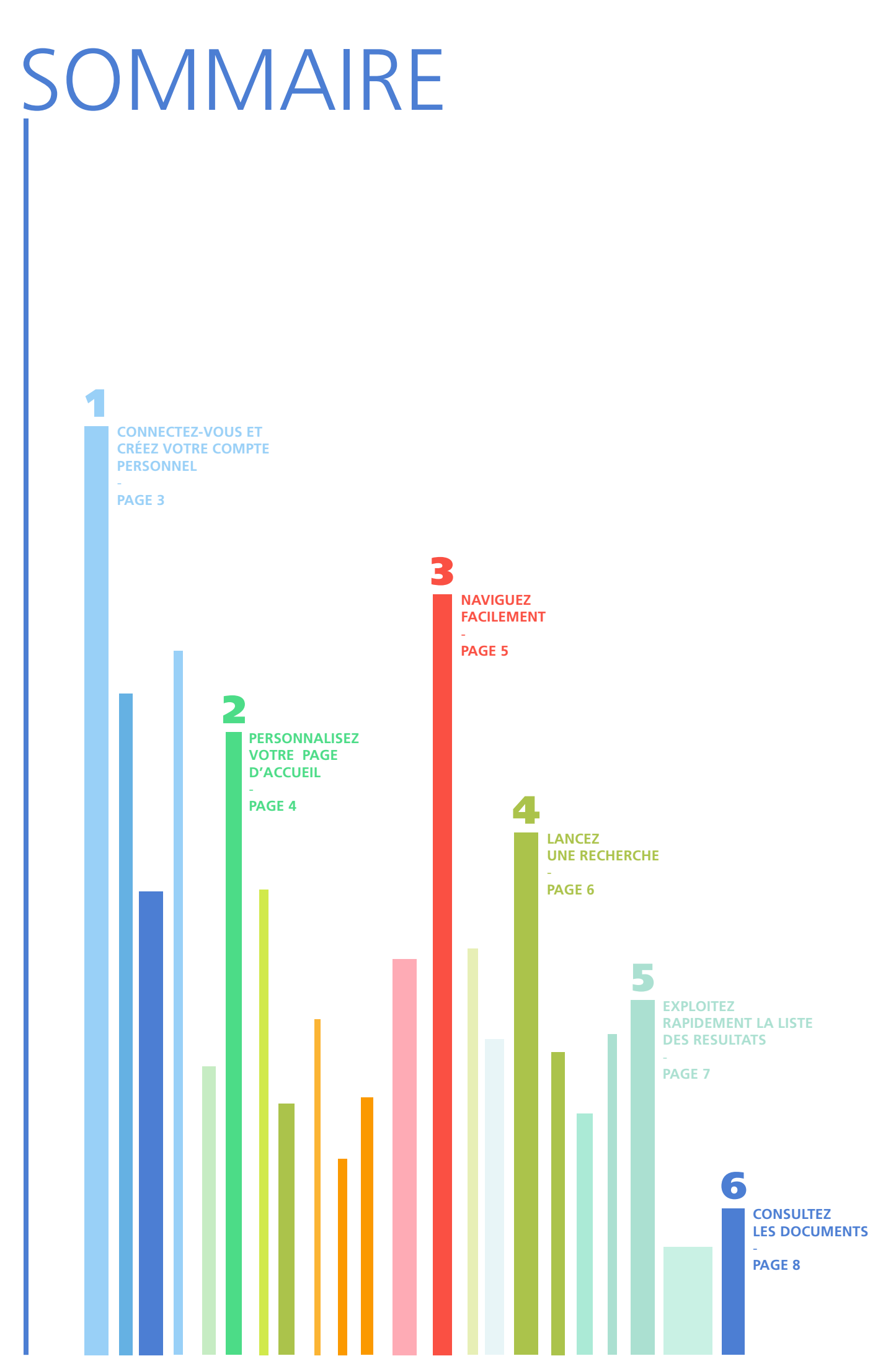

# CONNECTEZ-VOUS ET CRÉEZ VOTRE COMPTE PERSONNEL

En vous connectant et en vous créant un compte personnel, vous pourrez bénéficier de services tels que :

- · la personnalisation de votre page d'accueil,
- · le choix de vos codes d'accès,
- · la mémorisation des 20 dernières recherches,
- · l'activation de votre Alerte conventions collectives,
- · le paramétrage de vos newsletters et Alerte conventions collectives,
- · la création et la gestion de vos dossiers et notes.

### **CONNECTEZ-VOUS**

Pour vous connecter, cliquez sur le bouton situé en haut à droite de l'écran puis insérez les codes d'accès qui vous ont été fournis dans le cadre de votre abonnement (courriers papier et e-mail de remise de vos codes d'accès).

► CONNEXION

#### **CRÉEZ VOTRE COMPTE PERSONNEL**

Une fois connecté(e), cliquez sur le lien « Créer mon compte » situé dans la zone d'identification présente en haut à droite du site.

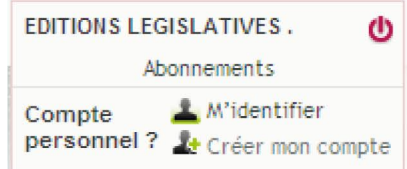

Renseignez puis validez les informations demandées sur la page « Créer mon compte personnel ».

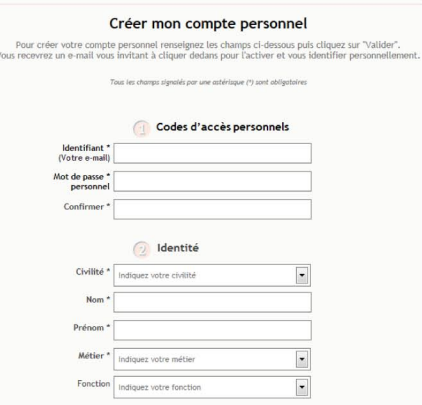

Vous recevrez ainsi un e-mail d'activation de compte. En cliquant sur le lien, vous finalisez votre procédure de création de compte.

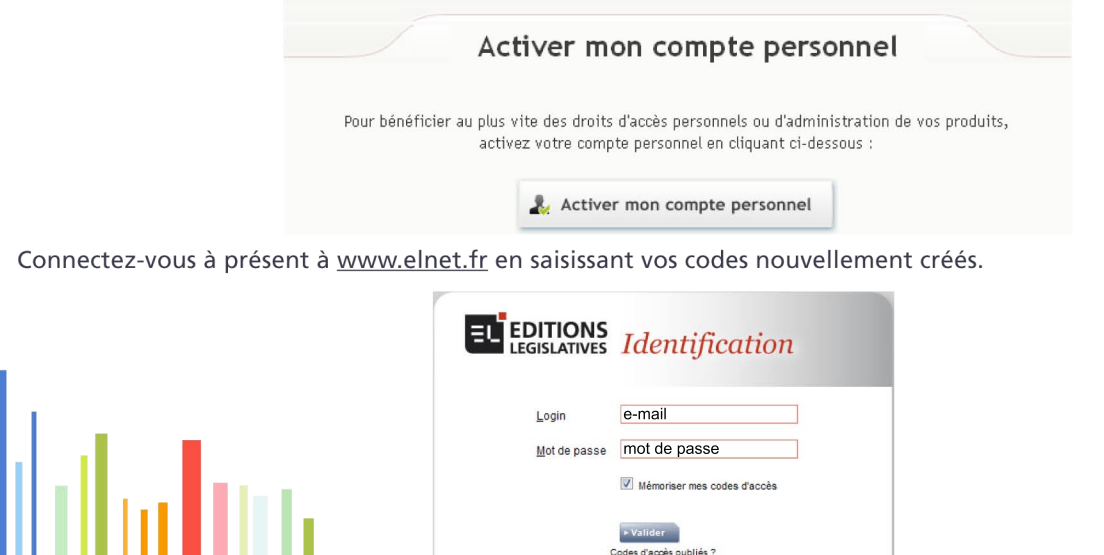

## personnalisez votre page d'accueil 2

Une fois votre compte personnel créé, vous organiserez votre page d'accueil grâce à des modules fonctionnels. Cette organisation sera alors automatiquement mémorisée.

## déplacez vos modules

Vous réorganisez comme vous le souhaitez votre page d'accueil. Pour déplacer les modules, cliquez sur le bandeau supérieur du module choisi et faites le glisser à l'emplacement de votre choix.

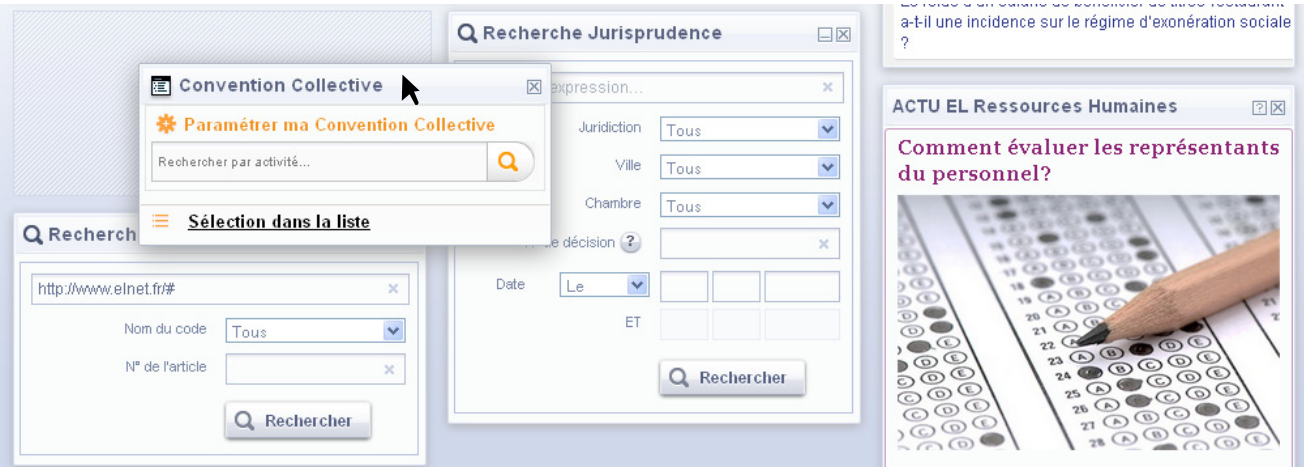

## gérez vos modules

Depuis l'onglet « Personnaliser ma page » situé en bas de votre écran, vous pouvez ajouter de nouveaux modules à votre page d'accueil.

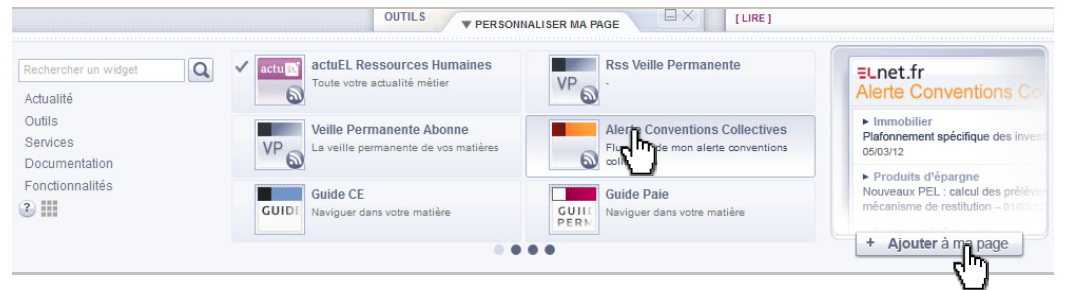

Pour supprimer un module, cliquez sur la croix située dans le bandeau supérieur du module choisi.

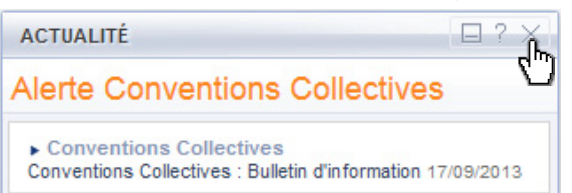

Si vous souhaitez de nouveau l'ajouter, il suffit de retourner dans l'onglet « Personnaliser ma page »

## **NAVIGUEZ FACILEMENT** 3

La navigation au sein du portail peut s'effectuer par la barre de navigation ou bien par les modules.

#### naviguez dans votre portail

La barre de navigation, présente sur tous les écrans et située en haut de page, vous conduit en un clic sur les différents types de contenu.

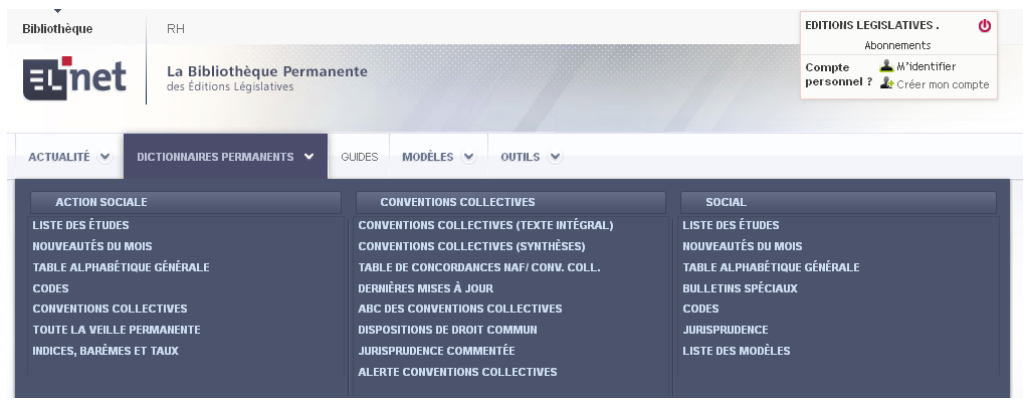

## Naviguez dans votre portail depuis les modules

Vous accédez aussi à vos produits depuis les menus plus allégés des modules de la page d'accueil.

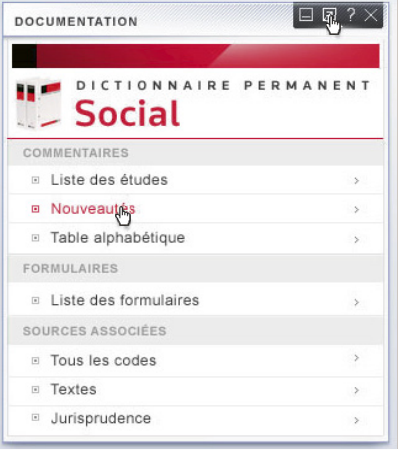

Accédez à l'accueil matière ainsi qu'à toutes les fonctionnalités de votre documentation

**astuce** : depuis l'accueil matière, vous pourrez effectuer une recherche sur la documentation correspondante uniquement.

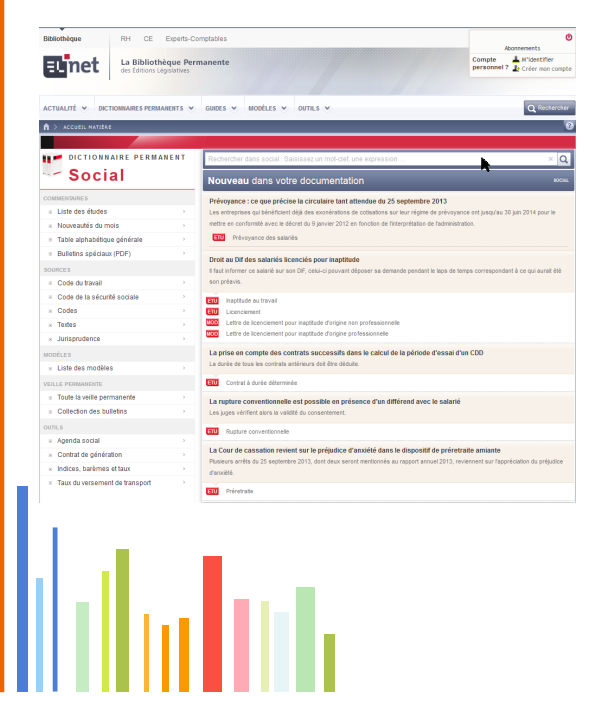

## LANCEZ UNE RECHERCHE 4

### EFFECTUEZ UNE RECHERCHE depuis la page d'accueil

Depuis votre page d'accueil, vous lancez une recherche rapide qui interroge **tous les contenus** de votre abonnement.

**ASTUCE** : pour une recherche avancée, cliquez sur

Rechercher un mot-clef, une expression...

## EFFECTUEZ UNE RECHERCHE à tout moment

Sur toutes les autres pages, vous pouvez accéder à la recherche standard ou avancée grâce au bouton « Rechercher » situé en haut à droite.

 $\times$  Q  $\rightarrow$ 

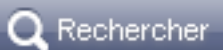

#### effectuez une recherche standard

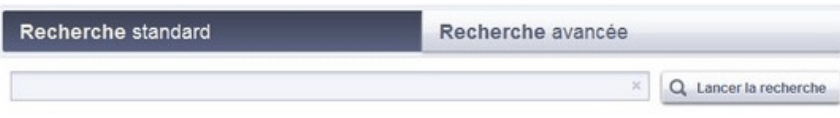

Vous pouvez aussi relancer une recherche depuis la liste de résultats.

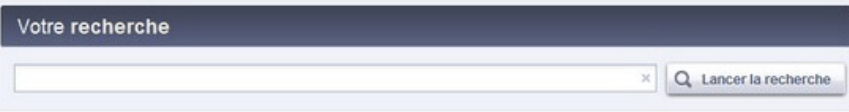

#### effectuez une recherche avancée

Depuis cette page, vous pouvez rechercher plus précisément :

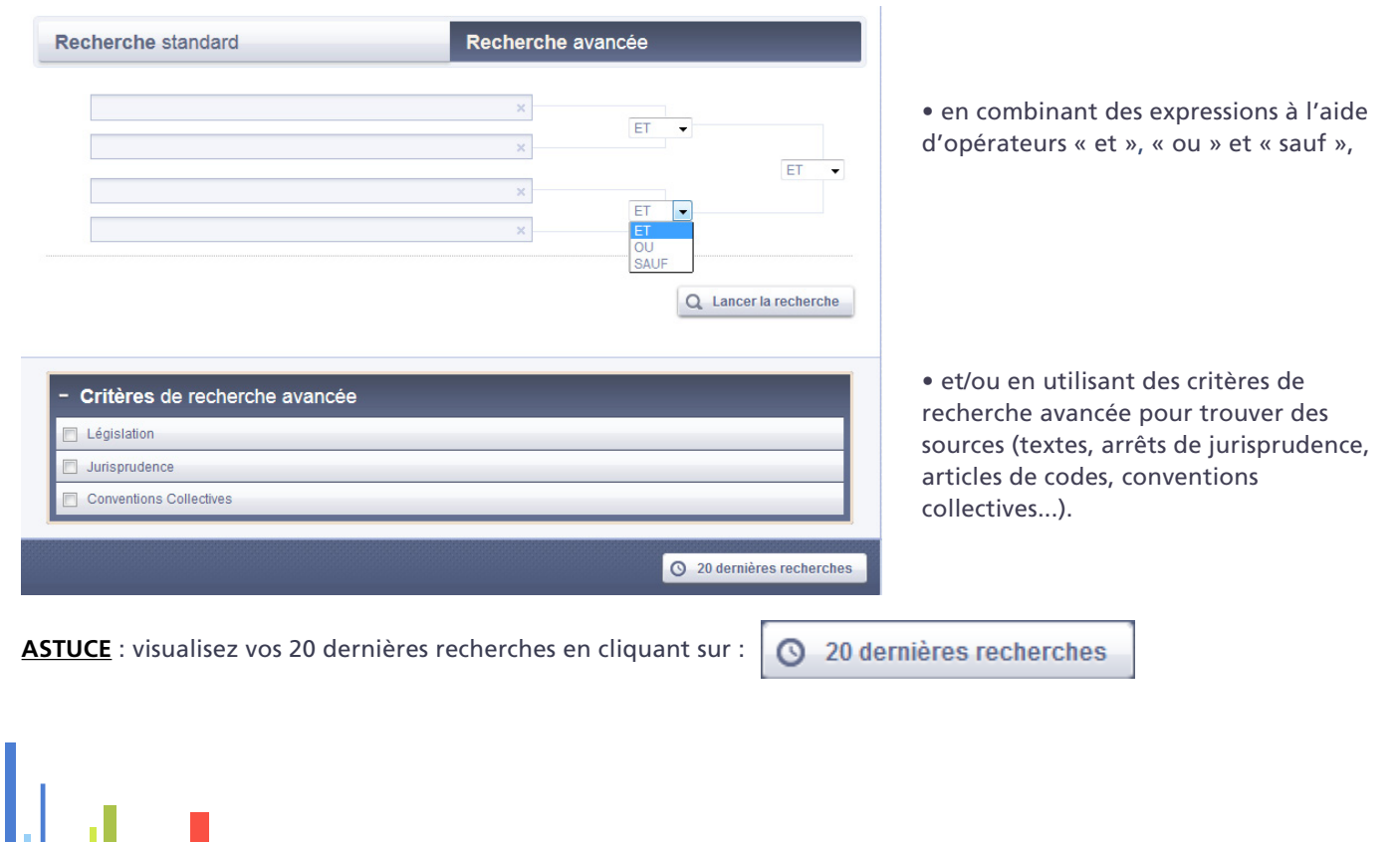

## exploitez rapidement la liste de résultats 5

Quelle que soit votre recherche (standard ou avancée), les résultats sont triés par pertinence.

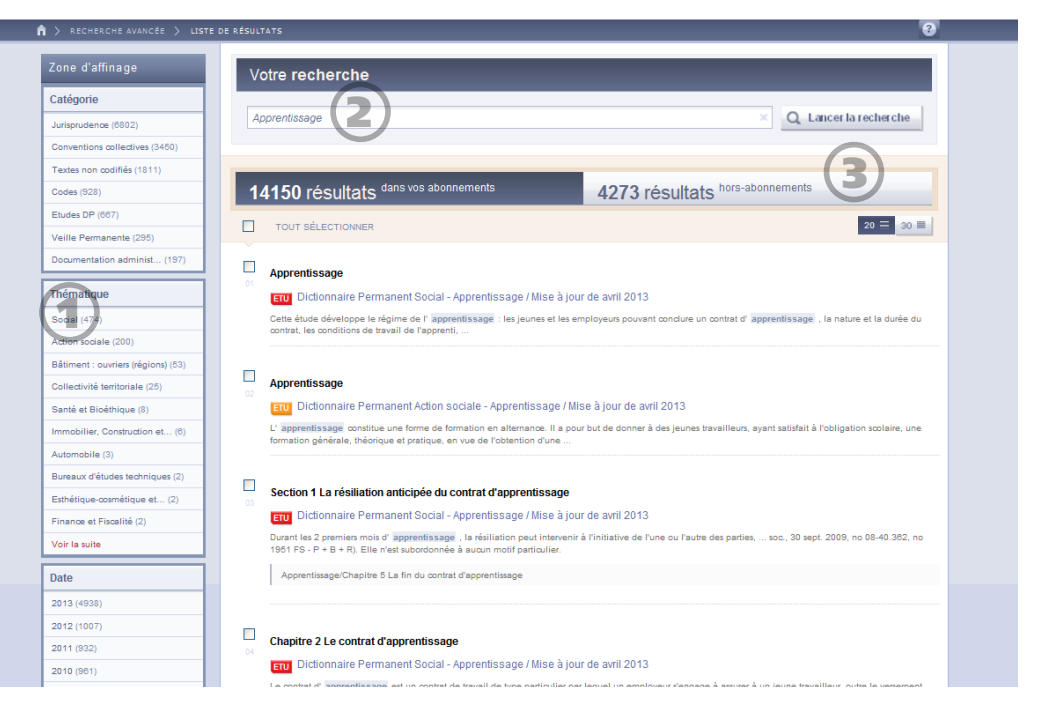

Vous pouvez filtrer votre recherche grâce à la zone d'affinage située dans la colonne de gauche.

À tout moment, vous complétez cette requête ou en lancez une nouvelle, grâce à la présence persistante du champ de recherche.

Vous avez également la possibilité de visualiser les résultats hors-abonnements qui concernent votre recherche.

1

2

3

## consultez les documents 6

Accédez et consultez vos documents en utilisant la barre de navigation ou les modules ou bien en effectuant une recherche.

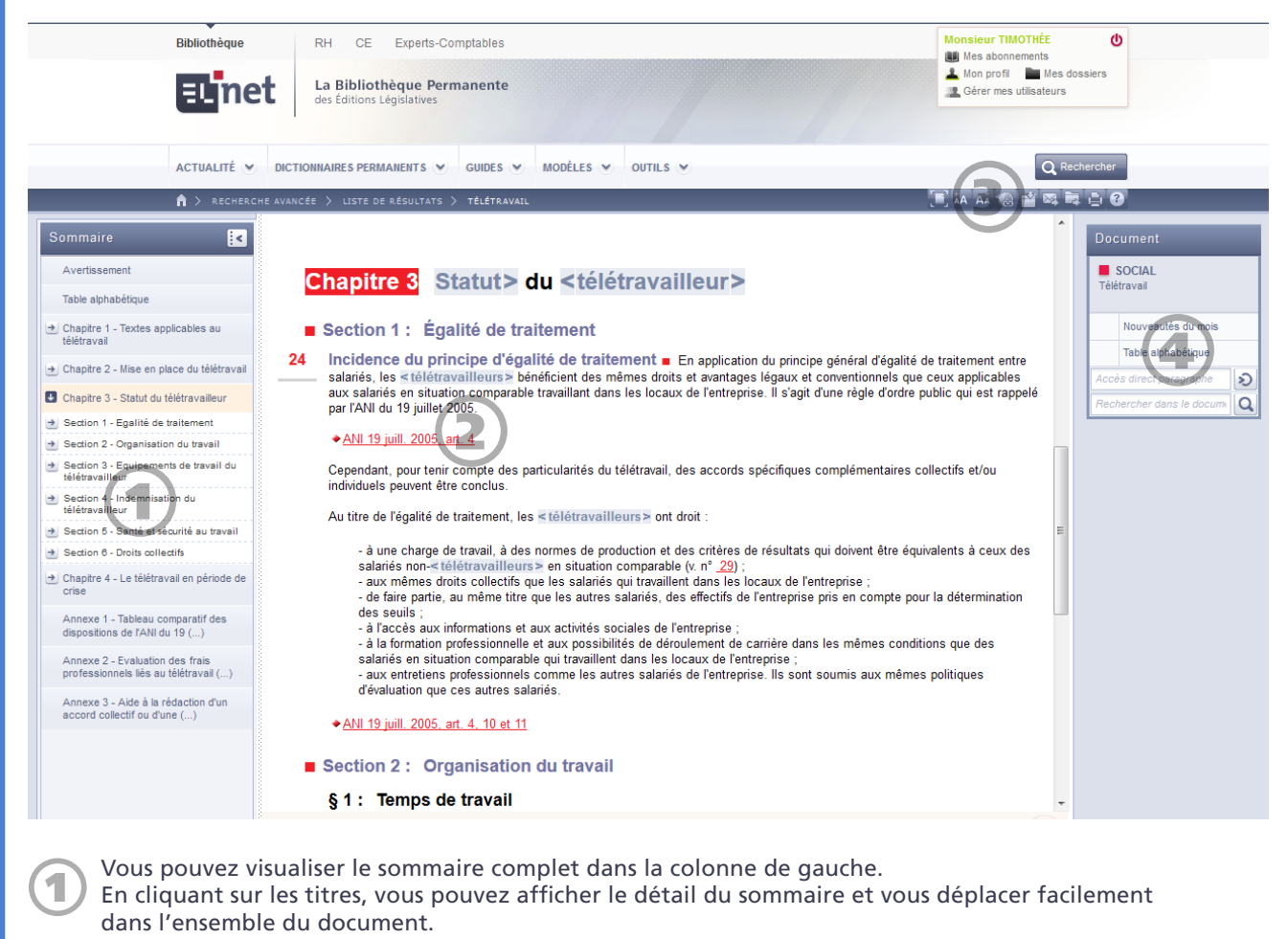

Visualisez les sources citées (arrêts de jurisprudence, lois, décrets, codes...) dans les commentaires au fil de votre consultation en cliquant sur les références soulignées.

Les icônes de la barre d'outils situés en haut à droite de votre écran vous permettent :

- $\Box$  d'agrandir ou de réduire la zone de consultation,
- de modifier la taille de la police du document,
- **•** de copier/coller l'URL du document,<br>• d'insérer le document dans un dossi
	- d'insérer le document dans un dossier,
- $\blacktriangleright$   $\blacktriangleleft$   $\blacktriangleleft$  d'envoyer le document par e-mail à un contact,
- $\blacksquare$  d'exporter le document en format PDF ou traitement de texte,
- d'imprimer le document,
- de consulter l'aide.

Grâce au pavé « Document » situé à droite, vous pouvez :

- voir le titre du document en cours de consultation,
- rechercher dans le document,
- étendre votre consultation à d'autres documents grâce à la zone « voir aussi ».

3

4

# INFORMATIONS PRATIQUES

#### POUR TOUTES DEMANDES, UN SEUL NUMERO : 01 40 92 36 36

Contactez notre service Relations Clientèle du lundi au vendredi de 8h30 à 18h30 et prononcez l'un des cinq mots-clés ci-dessous pour être directement mis en relation avec le service correspondant :

- **« Commander » :** pour commander, essayer gratuitement nos documentations ou obtenir des renseignements commerciaux
- **« Abonnement » :** pour obtenir des informations sur vos abonnements en cours
- • **« Comptabilité » :** pour obtenir des informations sur votre facture
- **« Technique » :** pour poser des questions d'ordre technique comme la connexion à ELnet-direction-juridique.fr
- **« Utilisation » :** pour obtenir un soutien personnalisé dans l'utilisation de vos documentations et découvrir toutes leurs fonctionnalités comme la création de compte, le paramétrage des newsletters, la personnalisation, etc.

#### TOUTES NOS COORDONNEES

- Tél. : 01 40 92 36 36
- Fax : 01 40 92 36 63
- Internet : **www.editions-legislatives.fr**
- Courrier : Editions Législatives 80, avenue de la Marne - 92546 Montrouge Cedex

Vous avez le droit

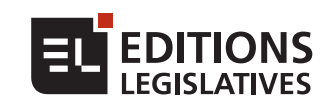